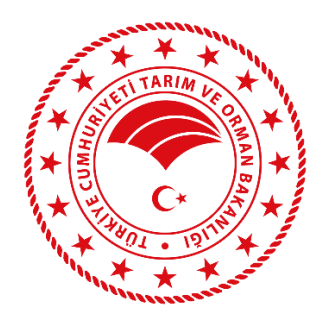

## **DİJİTAL TARIM PAZARI (DİTAP) KULLANICISI YARDIM REHEBERİ**

## **ALICI İŞLEMELERİ**

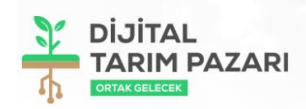

#### DİJİTAL TARIM PAZARI'NA HOŞGELDİNİZ

Tarım ve Orman Bakanlığı olarak tarımda dijitalleşme adına çok<br>önemli bir projeyi sizlerle buluşturuyoruz.<br>Çiftçimizin alın teri ve binbir emekle ürettiği ürünler, Dijital Tarım Sinspiriranın ten ve binbir etmeste ürecim altılar ve üreticiler<br>Pazarı (DİTAP) sayesinde değer fiyattan tüm altıclar ve üreticiler<br>ile artık bu online platform üzerinden buluşabilecek.

Hem üretici hem tüketici hem de sektör kazanacak!

Destek için Alo 180 Timer Hattını Arayabilirsiniz

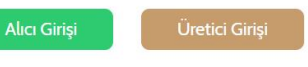

T.C. Tarım ve Orman Bakanlığı Strateji Geliştirme Başkanlığı<br>Adres: Üniversiteler Mah. Dumlupınar Bulvarı, No: 161, 06800, Çankaya/ANKARA<br>Telefon: Alo 180 Timer<br>E-posta: ditap@tarimorman.gov.tr

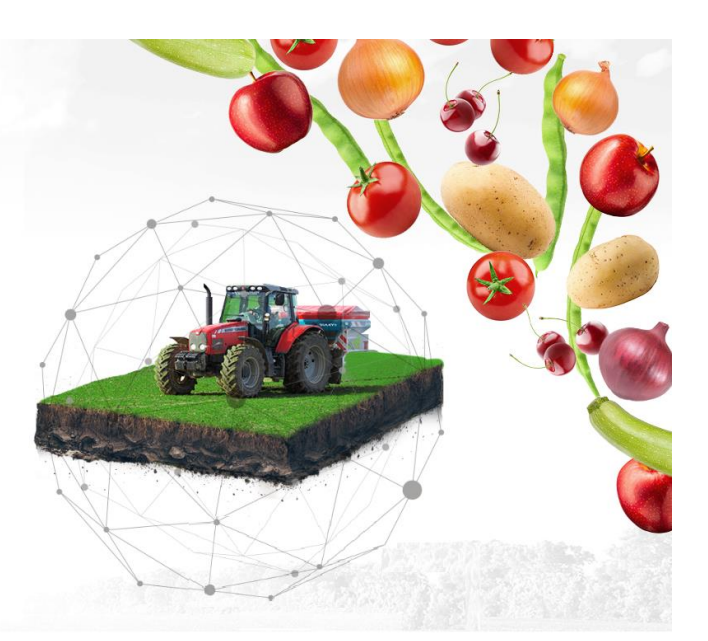

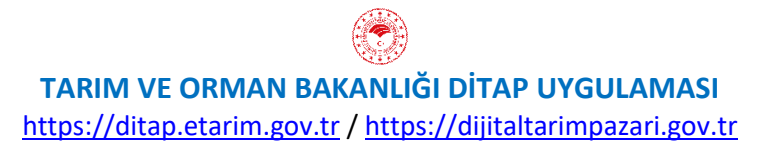

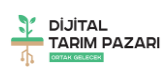

# <span id="page-1-0"></span>**İÇİNDEKİLER**

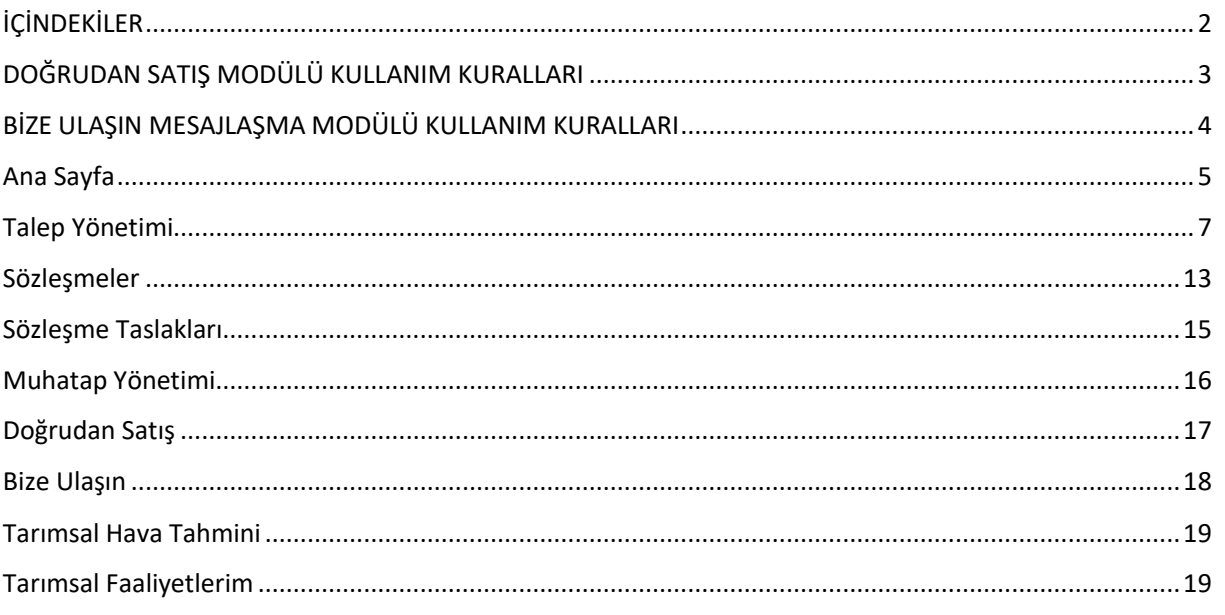

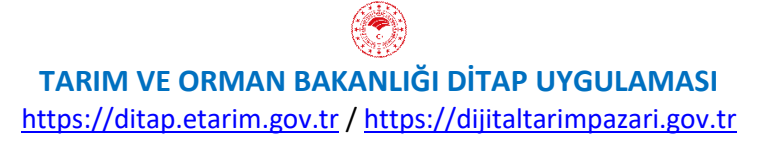

 $\overline{2}$ 

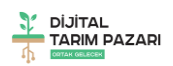

### **DOĞRUDAN SATIŞ MODÜLÜ KULLANIM KURALLARI**

- <span id="page-2-0"></span>• Dijital Tarım Pazarı (DİTAP) üyeleri Doğrudan Satış Modülünü kullanarak oluşturduğu ürün ilanlarında hukuka ve genel ahlak kurallarına aykırı ifade ya da görüntüler kullanamaz.
- İlanda kullanılan içeriğe ait doğabilecek her türlü hukuki ve cezai sorumluluk ilanı veren DİTAP üyesine aittir.
- İlanın açıklama metni ve ürün görselinde; kişilerin fikri ve sinai mülkiyet haklarına müdahale oluşturan, ürün hakkında yanıltıcı olan, halkın dil, ırk, renk, cinsiyet, siyasî düşünce, felsefî inanç, din, mezhep ve benzeri özelliklere yönelik kötüleme, istismar, önyargı veya ayrımcılık içeren metin ve görsel kullanılamaz.
- DİTAP üyeleri tarafından verilen ilanlar Tarım ve Orman Bakanlığı DİTAP Sistem Sorumlularının onayı ile erişime açılır. Ancak, DİTAP Sistem Sorumlularının Doğrudan Satış Modülü ile oluşturulan ilanlarda yer alan her türlü içeriği, bilgileri ya da dosyaları denetleme ya da içerik ve içeriğe konu mal veya hizmetle ilgili hukuka aykırı bir faaliyetin ya da durumun söz konusu olup olmadığını araştırma yükümlülüğü yoktur. İlana DİTAP Sistem Sorumluları tarafından verilen onay ilanın yalnızca erişime açılmasını kapsar. Bu onay Tarım ve Orman Bakanlığı ve personelinin ilan ve içeriğini garanti, kabul ya da reddettiği anlamına gelmez. Ancak, Tarım ve Orman Bakanlığı tek taraflı olarak ilanlarda yukarıda belirtilen hususlara aykırı olduğu kanaatine varılan, yanıltıcı, sakıncalı ya da uygunsuz olduğu değerlendirilen her tür bilgiyi ve görseli, değiştirme, yayınlamayı reddetme ya da yayından kaldırma hakkını ve herhangi bir adli ya da idari isteğe yanıt vermek için her türlü bilgiyi açıklama hakkını her zaman saklı tutar.
- Tarım ve Orman Bakanlığı DİTAP Sistem Sorumluları ilanın yayına alınmasında, kullanılan içeriğin uygunluğundan hiçbir şart altında sorumlu değildir.
- Tarım ve Orman Bakanlığı tarafından İlanlarda yer alan fiyatlar, veriler ve bilgilerin tam ve doğru olduğu garanti edilmemektedir.
- DİTAP üyeleri tarafından oluşturulan "Doğrudan Satış" ilanları İl Sistem Sorumlusu (İSS) tarafından hafta içi mesai saatleri içerisinde günlük olarak takip edilir. İSS Ürün Adı ile yüklenen ürün görsellerinin eşleşmesini ve ürün açıklaması bölümüne yazılan metni değerlendirerek ilanın erişime açılmasını onaylar ya da reddeder. Erişime açılması uygun görülmeyen ilanlar için İSS tarafından açıklama metni yazılarak sisteme kaydedilir.
- İlan veren DİTAP'a yüklediği görsellerin Tarım ve Orman Bakanlığı tarafından afiş, liflet vb materyallerde kullanılmasına hiçbir hak talebinde bulunmaksızın onay vermiş sayılır.
- Doğrudan Satış Modülü amacı dışında kullanılamaz.

<span id="page-3-0"></span>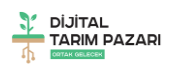

### **BİZE ULAŞIN MESAJLAŞMA MODÜLÜ KULLANIM KURALLARI**

- DİTAP üyeleri Bize Ulaşın Mesajlaşma Modülünü kullanarak oluşturduğu mesajlarda hukuka ve genel ahlak kurallarına aykırı ifadeler kullanamaz.
- Mesajda kullanılan içeriğe ait doğabilecek her türlü hukuki ve cezai sorumluluk kullanıcıya DİTAP üyesine aittir.
- Kullanıcı tarafından oluşturulan mesajlar İl Sistem Sorumlusu (İSS) tarafından hafta içi mesai saatleri içeresinde günlük olarak kontrol edilir. Kullanıcının mesaj oluşturma sebebi, konu ve mesaj içerik metni dikkate alınarak cevap metni oluşturulur.
- DİTAP'ın her düzeydeki Sistem Sorumluları tarafından oluşturulan cevap metinleri yönlendirici nitelikte ticari tavsiyeler değildir.
- DİTAP'ın her düzeydeki Sistem Sorumlularının cevap metinlerinde yer alan çeşitli bilgi ve görüşlere dayanılarak yapılacak ileriye dönük yatırımlar ve ticari işlemlerin sonuçlarından ya da ortaya çıkabilecek zararlardan Tarım ve Orman Bakanlığı ve DİTAP Sistem Sorumluları sorumlu tutulamaz.
- Bize Ulaşın Mesajlaşma Modülü amacı dışında kullanılamaz.

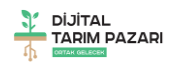

### <span id="page-4-0"></span>Ana Sayfa

Ana Sayfa sistemin tüm bileşenlerine ulaşılabilen ve kişisel istatistiklerin yer aldığı sayfadır. Dijital Tarım Pazarı Ana Sayfada sol tarafta işlem menüleri yer almaktadır. Bu menüler Teklif Yönetimi, Doğrudan Satış, Sözleşmeler, Raporlar, Bize Ulaşın, Tarımsal Hava Tahmini ve Tarımsal Faaliyetlerim sayfalarından oluşmaktadır.

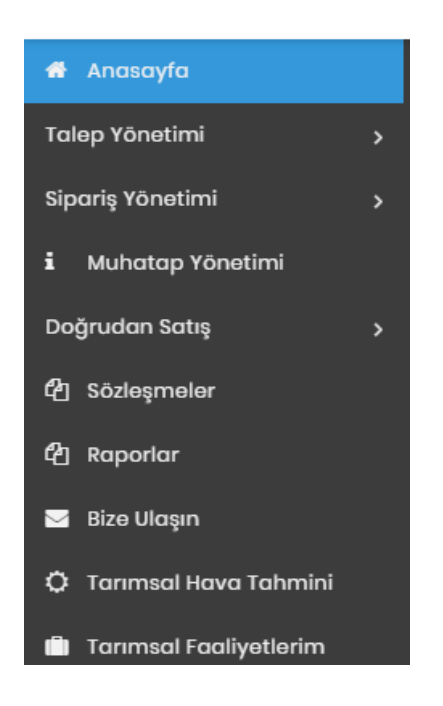

Sağ üst köşede kullanıcının ad soyad bilgilerinin yer aldığı butona tıklandığında ayarlar sekmesinde kullanıcı Profil bilgileri görülmektedir. Bu alanda Kullanıcı Adı, İsim, Soyisim, TC Kimlik Numarası, E-mail, Telefon ve Şifre alanları görülmektedir. E-mail, Telefon ve Şifre alanlarında değişiklik yapılabilmekte ve Güncelle butonu ile ayarlar kaydedilebilmektedir.

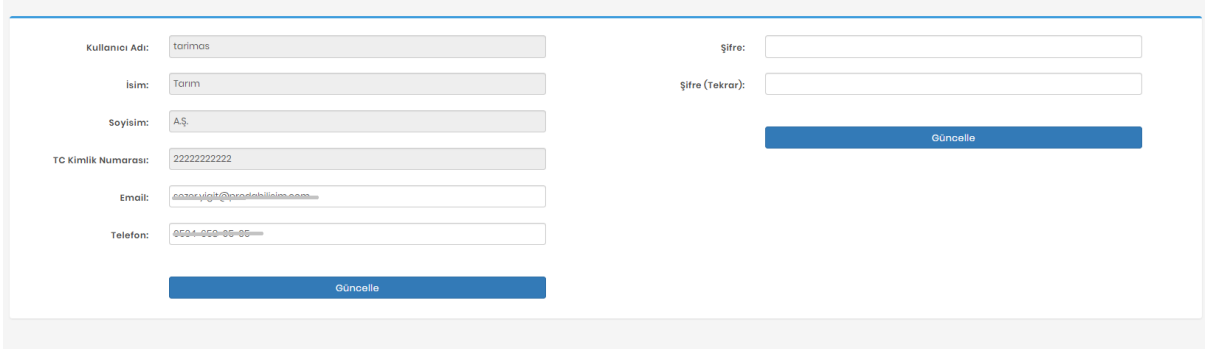

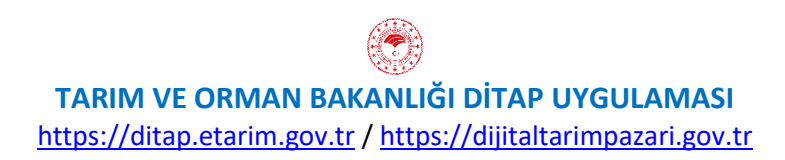

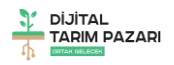

Ana sayfanın ortasında ise kullanıcıya ait istatistiksel bilgiler yer almaktadır. Bugüne kadar verdiği sipariş sayısı, şu anda açık olan satın alma talepleri ve tüm talepleri istatistiksel olarak görülmektedir. Ayrıca Kullanıcıya ait ad soyad, vergi no, adres ve telefon bilgisi ile birlikte takvim alanı da mevcuttur.

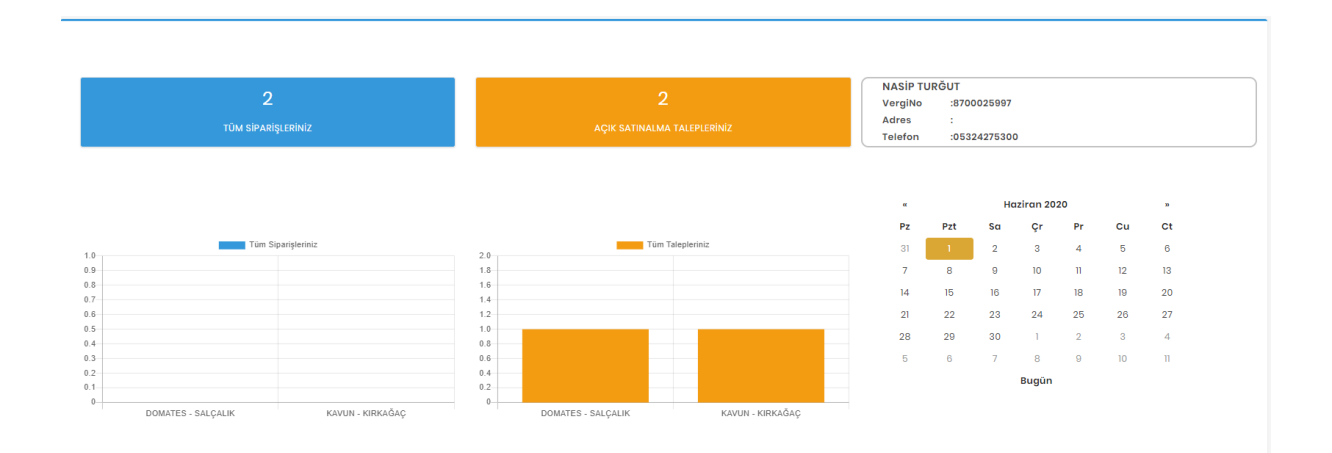

Ayrıca Ana Sayfa üzerinde sol menüyü kapatacak bir buton ile,

**DİTAP** 

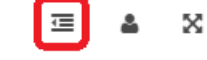

Pencereyi tam ekran yapacak bir buton da bulunmaktadır.

**DİTAP** 

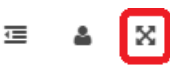

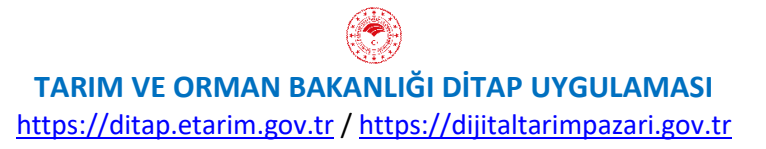

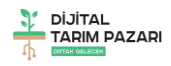

## <span id="page-6-0"></span>Talep Yönetimi

Talep Yönetimi Modülü ile alıcılar tarafından Satıcı/Üreticilere talep gönderilebilmesi amaçlanmıştır.

Talep Yönetimi Modülü aracılığı ile sistem üzerinden ürün satın alabilmek için **"Yeni Talep"** sayfası ile talepler oluşturabilir ve **"Taleplerim"** sayfası ile oluşturulan talepler incelenebilmekte ve değişiklik yapılabilmektedir ve gerekirse geri çekilebilmektedir. Ayrıca bu sayfada oluşturulan taleplere gelen teklifler detaylı şekilde incelenerek Kabul veya Ret işlemleri yapılabilmektedir.

#### **Fiyatlandırma Ekle**

Talep oluşturmaya başlamadan eğer daha önce bu ürün ve bu tarih için Fiyatlandırma tanımlanmamışsa ise yeni Fiyatlandırma tanımlanmalıdır.

**"Muhatap Verisi Ekle"** butonu ile de mal teslimatı, ödemesi, taşıması vs. konuları için istenirse yeni muhatap eklenebilmektedir.

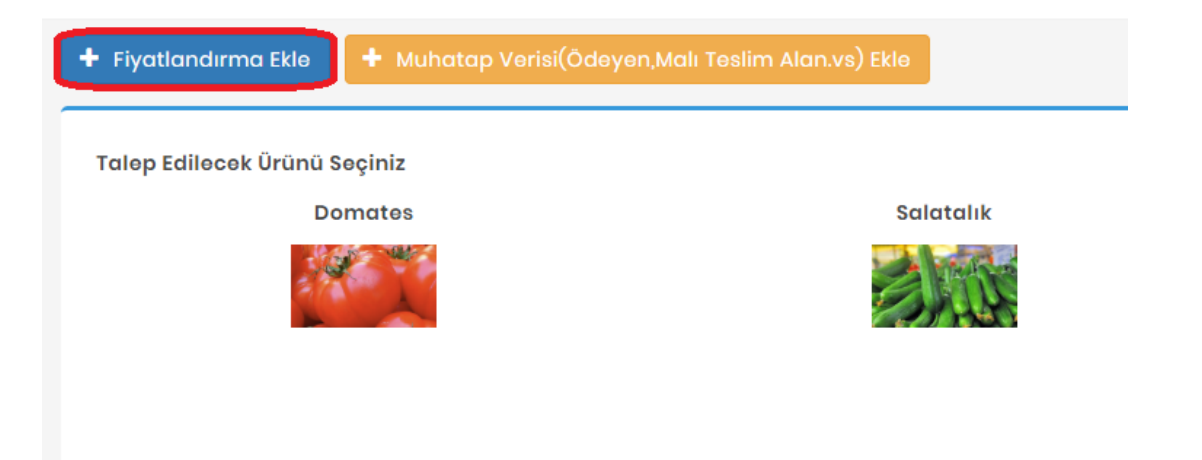

"Fiyatlandırma Ekle" butonuna basıldığında açılan sayfada yer alan bilgilerin doldurulması gerekmektedir.

Fiyatlandırma

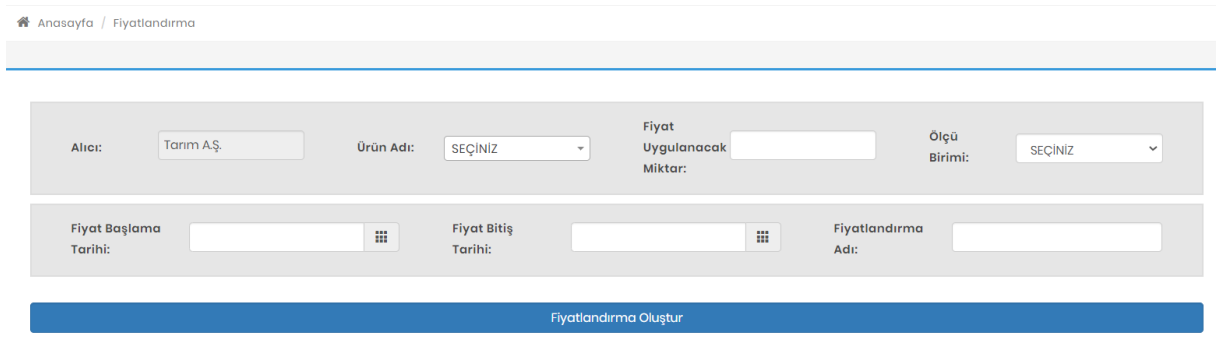

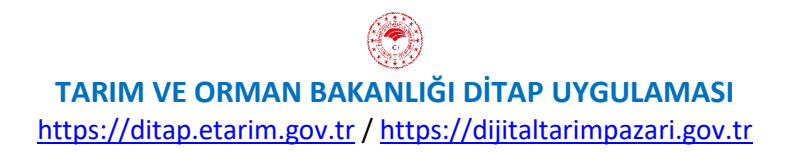

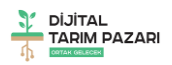

**Alıcı**: Bu alan otomatik olarak sistem tarafından doldurulmaktadır. **Ürün Adı:** Fiyatlandırma tanımlanacak ürün seçilir. **Fiyat Uygulanacak Miktar:** Fiyatlandırmanın uygulanacak miktar bilgisi rakam olarak yazılır. **Ölçü Birimi:** Fiyatlandırmanın uygulanacağı rakamın ölçü birimi seçilir. **Fiyat Başlama Tarihi:** Fiyatlandırmanın hangi tarihten itibaren geçerli olacağı seçilir. **Fiyat Bitiş Tarihi:** Fiyatlandırmanın hangi tarihe kadar geçerli olacağı seçilir. **Fiyatlandırma Adı:** Fiyatlandırmaya bir isim verilir.

Tüm bilgiler doldurulduktan sonra "Fiyatlandırma Oluştur" butonu ile fiyatlandırma tanımlanır.

Oluşturulan fiyatlandırmaya en az bir adet Koşul eklenmelidir. Oluşturulan Fiyatlandırmanın sağ tarafında bulunan Koşul Ekle butonu ile bir veya birden fazla koşul eklenebilir.

**Koşul Türü:** Fiyat veya Iskonto olmak üzere tanımlanacak Koşulun türü seçilir. **Koşul:** Tanımlanacak Koşul metni yazılır.

**Koşuk Fiyatı:** Koşul alanında belirlenen kurala uygulanacak fiyat yazılır **Fiyat Birimi:** Uygulanacak fiyatın para birimi seçilir.

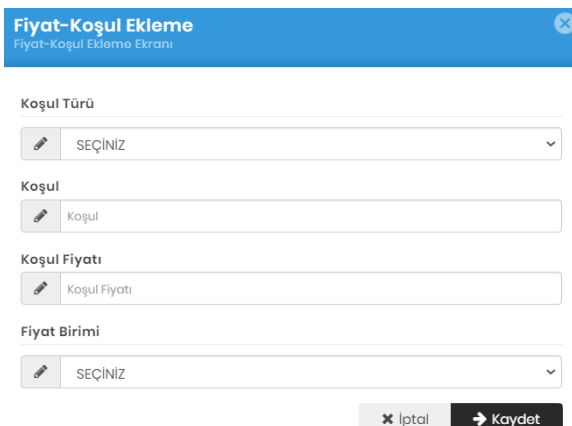

Aynı sayfada daha önce oluşturulan tüm fiyatlandırmalar alt alta görülebilmekte, istenirse düzenle butonu ile değişiklik yapılabilmekte ve gerekirse pasifleştirilebilmektedir.

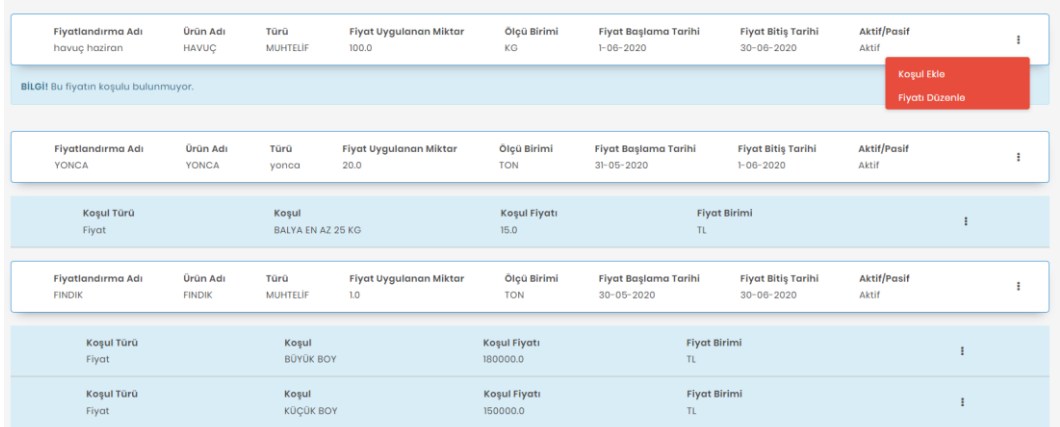

**TARIM VE ORMAN BAKANLIĞI DİTAP UYGULAMASI** [https://ditap.etarim.gov.tr](https://ditap.etarim.gov.tr/) / [https://dijitaltarimpazari.gov.tr](https://dijitaltarimpazari.gov.tr/)

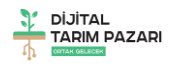

#### **YENİ TALEP EKLEME**

Alıcı tarafından satın alınmak istenen ürün için Talep Yönetimi modülünden ile Yeni Talep sayfası ile Talep oluşturulması gerekmektedir. Oluşturulan talepler gerekli kriterler ışığında üreticiler tarafından görülebilecek ve teklif yapılabilecektir. Talep oluşturulduğunda ilgili bölgede yer alan ilgili üreticilerin cep telefonlarına bilgilendirme SMS i sistem tarafından otomatik olarak gönderilecektir.

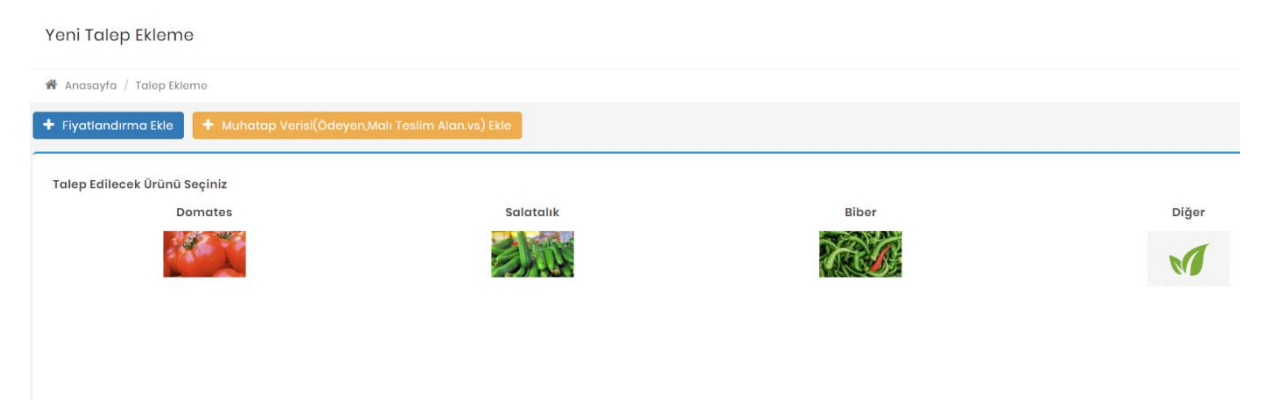

Öncelikle fotoğrafları görünen listeden veya Diğer sekmesinden talep edilecek ürün bilgisi seçilmelidir. Ardından seçilen ürüne ait tür bilgisi de (Tohumluk, Muhtelif vs.) işaretlendikten sonra İleri butonu ile bir sonraki sayfaya geçilmelidir.

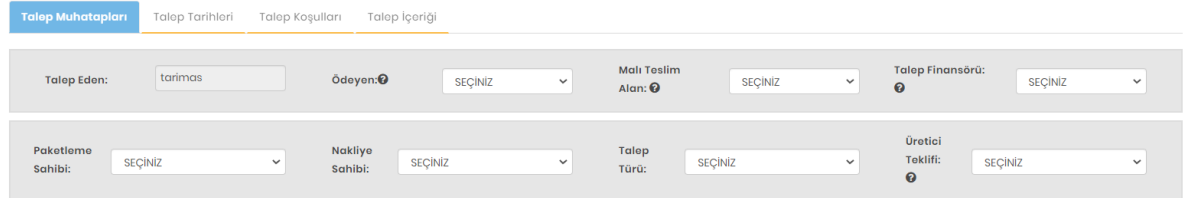

Bu sayfada; Talep Muhatapları, Talep Tarihleri, Talep Koşulları ve Talep İçeriği sekmelerinin doldurulması gerekmektedir.

#### **TALEP MUHATAPLARI**

**Talep Eden:** Bu bilgi otomatik olarak sistem tarafından doldurulacaktır.

**Ödeyen:** Satın alınacak ürünün ücretini ödeyecek kişi veya kurum bilgisi seçilmelidir. Kişi ödemeyi kendi yapacak ise kendi ismini işaretleyebilir veya Muhatap Bilgileri sayfasından eklenen muhataplardan herhangi biri seçilir.

**Malı Teslim Alan:** Satın alınacak ürünü teslim alacak kişi veya kurum bilgisi seçilmelidir. Kişi ürünü kendi teslim alacak ise kendi ismini işaretleyebilir veya Muhatap Bilgileri sayfasından eklenen muhataplardan herhangi biri seçilir.

**Talep Finansörü:** Bu alan geliştirilmektedir. Şu anda yalnızca ÖZ KAYNAK seçeneği seçilebilmektedir. **Paketleme Sahibi:** Paketlemenin üretici tarafından yapılıp yapılmayacağı seçilir.

**Nakliye Sahibi:** Ürün nakliyesinin kim tarafından yapılacağı seçilir.

**Talep Türü:** Talep edilen ürünün hangi amaçla kullanılacak seçilir.

**Üretici Teklifi:** Talep edilen ürün ile ilgili üreticinin yeni bir fiyat teklifi edip edemeyeceği seçilir.

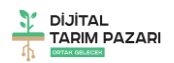

### **TALEP TARİHLERİ**

**Talep Oluşturulma Tarihi:** Bu alan sistem tarafından otomatik olarak doldurulacaktır.

**Teklife Açılma Tarihi:** Talebin hangi tarihten itibaren teklif alabileceği seçilir.

**Teklife Kapanma Tarihi:** Talebin hangi tarihe kadar teklif alabileceği seçilir.

**Talep Edilen Teslimat Başlama Tarihi:** Tedarik edilecek ürünün teslimatının başlayacağı tarih seçilir.

**Talep Değerlendirme Tarihi:** Oluşturulan talebin son değerlendirilme tarihi seçilir.

### **TALEP KOŞULLARI**

**Ödeme Koşulu:** Ödemenin nasıl yapılacağı seçilir. (Peşin, Vadeli)

**Önerilen Sigorta:** Tanımlanacak Sigorta seçilmelidir. Şu an sadece TARSİM seçeneği seçilebilmektedir. **Teslimat Periyodu:** Ürün teslimatının nasıl yapılacağı seçilir. (Parçalı, Tek Seferde)

**Fiyatlandırma Koşulu:** Fiyatlandırma ekle sayasından eklenen fiyatlandırmalardan uygun olacak seçilir.

**Mal Giriş Kriterleri:** Ürünün teslim edilmesi ile ilgili kıstas veya kıstaslar yazılır.

**Açıklama:** Talep edilen ürün veya teslimatı veya ödeme şekli ile ilgili Üreticinin görmesi gereken herhangi bir açıklama yazılabilir.

### **TALEP İÇERİĞİ**

**Talep No:** Bu alan sistem tarafından otomatik olarak oluşturulacaktır.

**Ürün:** Daha önce seçilmiş olan ürün sistem tarafından otomatik olarak getirilecektir.

**Ürün Miktarı:** Talep edilen ürünün miktar bilgisi rakamla yazılır.

**Ölçü Birimi:** Yazılan miktar bilgisinin ölçü birimi seçilir. (KG, TON, ADET)

**Talep Bölgesi:** Ürünün talep edilecek bölge veya bölgeler seçilir.

**Nakliye Şekli:** Talep edilen ürünün taşınma şekli seçilir. (dökme, paletli, frigo)

**Paketleme Şekli:** Paketleme sahibi üretici olarak seçilmiş ise paketlemenin nasıl yapılacak seçilir.

Bütün bilgiler eksiksiz olarak girildikten sonra **"Talep Oluştur"** butonuna tıklandığında Talep otomatik olarak oluşturulacak ve ilgili bölgedeki üreticilere SMS gönderimi için onay isteyecektir. "Evet, Onaylıyorum" butonuna tıklandığında işlem tamamlanacak ve ilgili üreticilere SMS gönderimi gerçekleştirilecektir.

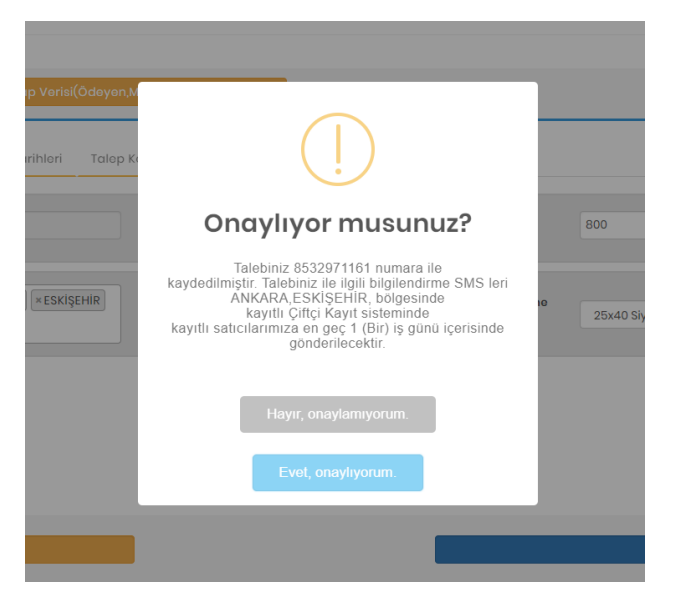

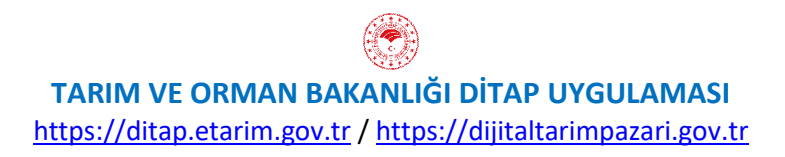

### **TALEPLERİM**

"Taleplerim" sayfası ile oluşturulan talepler incelenebilerek değişiklik yapılabilmekte ve gerekirse geri çekilebilmektedir. Ayrıca bu sayfada oluşturulan taleplere gelen teklifler detaylı şekilde görülerek Kabul veya Ret işlemleri yapılabilmektedir. Yeni talep oluşturulduğunda talep otomatik olarak bu sayfaya düşecek biz kullanıcıyı da bu sayfaya yönlendirecektir.

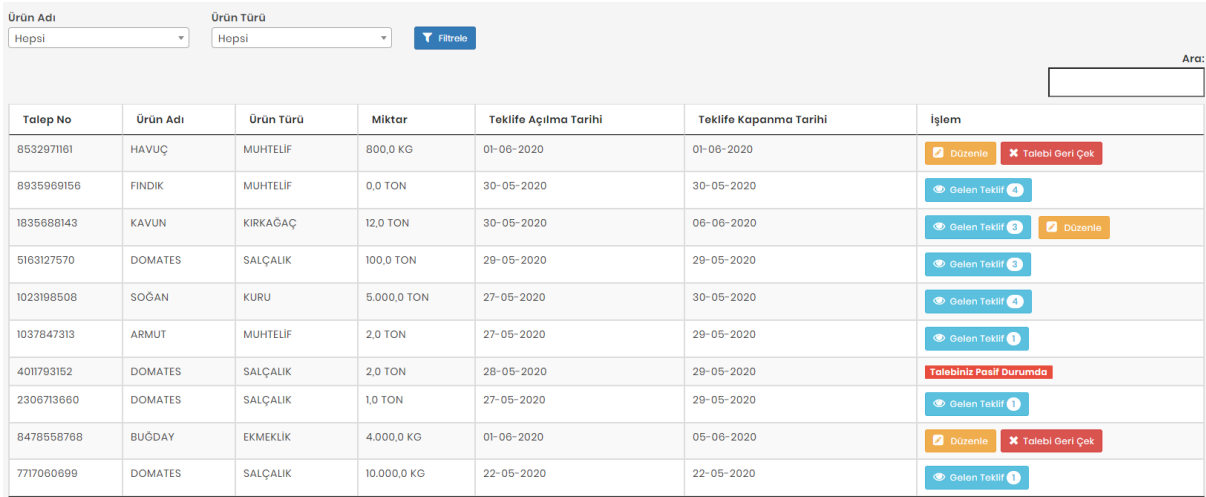

Açılan sayfada **Talep Numarası, Ürün Adı, Ürün Türü, Miktar, Teklife Açılma ve Kapanma tarihine** göre sorgulama yapılabilmektedir. "Düzenle" butonu ile istenen talebin içine girilerek değişiklik yapılabilmekte, "Talebi Geri Çek" butonu ile talep geri çekilerek pasif edilebilmektedir. Talep değişiklikleri ilk teklif geldikten sonra yapılamamaktadır. Talebe teklif geldiğinde İşlem sütununun altında Gelen Teklif ve Teklif sayısı görülmektedir.

Talebin İşlem sütununda bulunan **"Gelen Teklif"** butonuna tıklandığında talebe gelen teklifler ayrıntılı olarak görülebilmektedir.

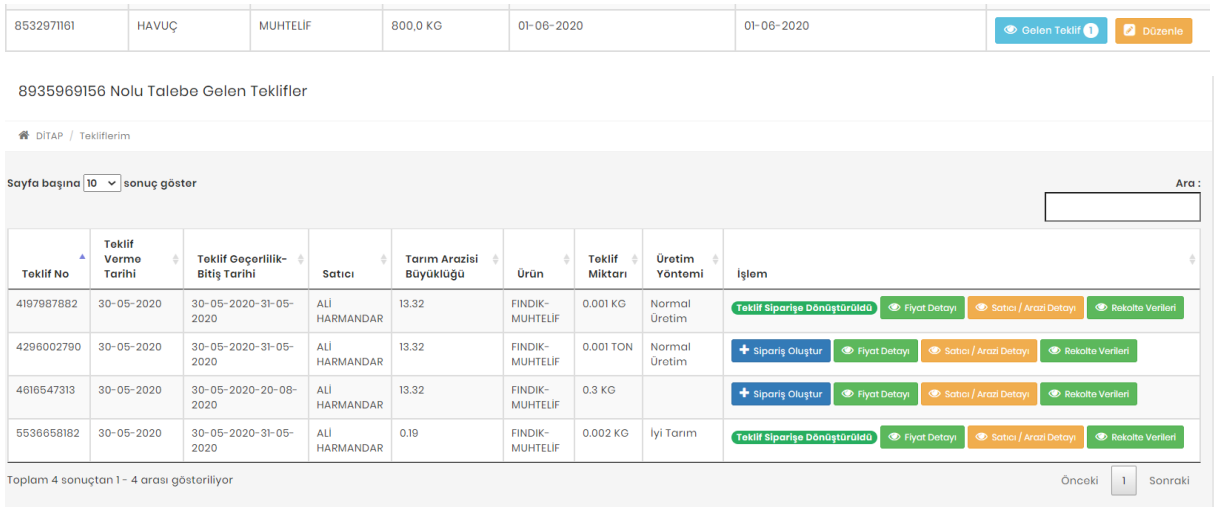

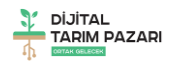

Açılan sayfada gelen tekliflerin **Teklif Numarası, Teklif Geçerlilik Tarihleri, Teklifi gönderen üretici bilgileri, üreticinin Tarım Arazisi Büyüklüğü, Ürün detayı, Teklif Miktarı ve Üretim yöntemi** görülebilecektir. Ayrıca "Fiyat Detayı" "Satıcı Arazi Detayı" ve "Rekolte Bilgileri" butonları ile daha detaylı bilgilere ulaşılabilecektir.

**Fiyat Detayı** sayfasında talep yapılırken oluşturulan fiyat ve karşısında eğer yeni bir fiyat teklif etmiş size üreticinin teklif ettiği fiyat görülecektir.

**Satıcı Arazi Detayı** sayfasında üreticinin bakanlık sisteminde kayıtlı arazi bilgilerinden çekilen bilgiler yer alacak ve üretimi yapılacak arazinin adres, ada, parsel bilgileri ile araziye ait Gelişme Evresi ve Geçmiş Reçete bilgileri görülebilecektir.

**Rekolte Bilgileri** sayfasında ise ürün ile ilgili Rekolte Tahminleri görülebilecektir.

Gelen Tekliflerin içinden uygun bulunan teklif olur ise İşlem Sütununda yer alan "Sipariş Oluştur" butonuna tıklanarak ürünü siparişe çevirme sayfasına ulaşılabilmektedir. Aynı sayfaya Sipariş Yönetimi Modülünden Sipariş Oluştur sayfasına ile de ulaşılabilmektedir. Eğer herhangi bir üreticiden gelen

teklif uygun bulunarak Siparişe çevrilmek istenir ise  $\mathbf{F}$  sipariş oluştur butonuna tıklanarak "Sipariş Oluşturma" sayfasına ulaşılabilir. Bu sayfada Sipariş Başlık Verileri, Sipariş Koşulları, Sipariş İçeriği, Sipariş Açıklaması ve Satıcı Bilgileri sekmesi bulunmaktadır.

**Sipariş Başlık Verileri** sekmesi sistem tarafından otomatik olarak doldurulacaktır.

**Sipariş Koşulları** sekmesinde; Talep oluşturulurken girilen fiyat veya Üreticinin teklif ettiği fiyatlardan birisi işaretlenmeli, teslimatın başlaması istenen Tarih, teslimatın sonlanması istenen Tarih seçilmeli, eğer kullanılacak ise Nakdi Avans ve Ayni Avans Oranı girilmelidir.

**Sipariş İçeriği** sekmesinde; Sipariş verilecek ürün miktarı ve Teslimat Esneklik oranı bilgileri girilmelidir. Ayrıca Paketleme Şekli ve Nakliye Şekli de seçilmelidir.

**Sipariş Açıklama** sekmesinde sipariş ile ilgili herhangi bir not, mesaj, detay, açıklama vs. girilebilmektedir.

**Satıcı Bilgileri** sekmesi sistem tarafından otomatik olarak doldurulacaktır.

Bütün bilgiler eksiksiz doldurulduktan sonra "Sipariş Oluştur" butonu ile karşımıza gelen uyarıda "SÖZLEŞME HAZIRLA" butonuna tıklanarak süreç tamamlanacak ve Sipariş oluşturularak taslak sözleşme hazırlanacaktır.

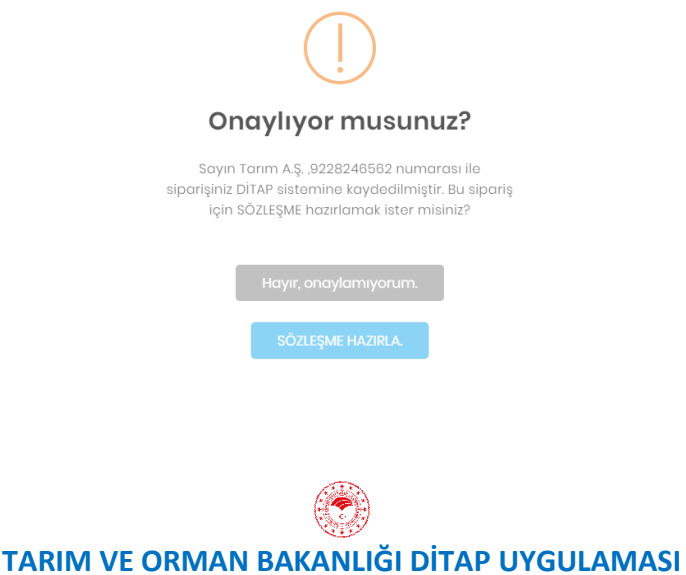

[https://ditap.etarim.gov.tr](https://ditap.etarim.gov.tr/) / [https://dijitaltarimpazari.gov.tr](https://dijitaltarimpazari.gov.tr/)

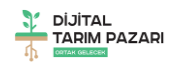

### <span id="page-12-0"></span>Sözlesmeler

Sözleşmeler sayfası ile alıcı tarafından taslak sözleşme oluşturabilme ve siparişe çevrilen taslak sözleşmeler ile oluşturulan gerçek sözleşmelerin görülebilmesi ve işlem yapılabilmesi amaçlanmıştır.

**Sözleşme No, Satıcı, Ürün Adı, Ürün Miktarı, Sözleşme Tarihi, Teslimat Başlangıç Tarihi, Bitiş Tarihi ve Sözleşme Durumuna** göre sorgulama yapılabilecektir.

Siparişe çevrilen sözleşmelerin karşısında **"Sözleşme Oluştur"** butonu oluşturulan sözleşmelerin karşısında ise "Sözleşmeyi İndir" butonu yer alacaktır. Siparişe dönüştürülen sözleşmenin karşısındaki "Sözleşme Oluştur" butonuna basıldığında karşımıza "Sözleşme Oluşturma Yönetimi" sayfası gelecektir. Bu sayfada Ürün, Satıcı ve Sipariş ID bilgileri görülebilecektir.

Bu sayfada Sözleşme oluşturulabilmesi için iki farklı yöntem bulunmaktadır. "Sistem tarafından oluşturulsun" ve "Kendi Sözleşmemi Kullanacağım" seçeneklerinden biri ile sözleşme oluşturulur.

**Sistem tarafından oluşturulsun**: Talep, teklif ve sipariş bilgilerine göre sistem tarafından otomatik olarak sözleşme oluşturulur.

**Kendi Sözleşmemi Kullanacağım:** Talep sahibi tarafından daha önce oluşturulan taslak sözleşmelerden herhangi biri işaretlenir.

Oluşturulan sözleşme otomatik olarak üreticinin önüne düşecek **"Sözleşme Durumu"** sekmesinde üretici onaylayana veya reddedene kadar "Satıcı Onayı Bekleniyor" ibaresi yer alacaktır.

Üretici sözleşmeyi onayladığında **"Satıcı Sözleşmeyi Onayladı"** ibaresi görülecektir.

Henüz taslak halinde olan sözleşmelerde ise **"Sözleşme hazırlanıyor"** ibaresi görülecektir.

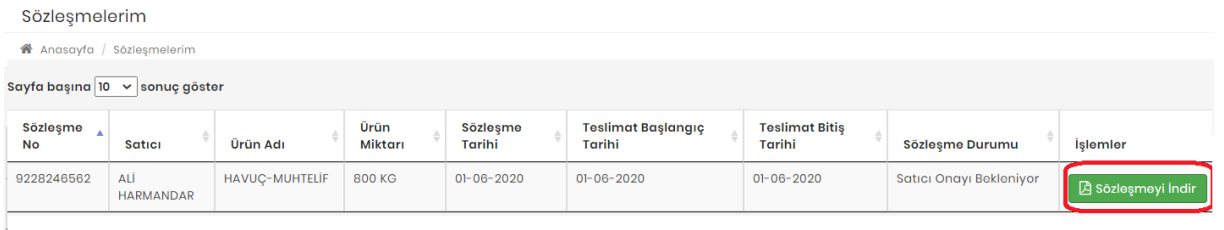

Sözleşmeler sayfasında "İşlemler" sütununda yer alan **"Sözleşmeyi İndir"** butonu ile oluşturulan sözleşme pdf olarak her iki taraf tarafından istenen cihaza indirilebilecek ve çıktısı alınabilecektir.

Otomatik olarak oluşturulacak sözleşme örneğinin ilk sayfası aşağıda örneklendirilmiştir.

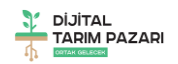

#### HAVUC-MUHTELIF ÜRETIM SÖZLEŞMESİ

Madde 1: Bu sözleşme; Tarım A.Ş. (bundan sonra "Alıcı" olarak anılacaktır) ile ALİ HARMANDAR (bundan sonra "üretici" olarak anılacaktır) arasında imzalanmıştır.

Madde 2:Bu sözleşme, 26/04/2008 tarihli ve 26858 sayılı Resmi Gazete'de yayımlanan Sözleşmeli Üretim İle İlgili Usul ve Esaslar Hakkında Yönetmelik çerçevesinde hazırlanmıştır.

Madde 3: Alıcı ve üreticiye ait iletişim bilgileri aşağıda yer almaktadır.

Alıcı Adı ve Soyadı/Ticaret Unvanı : Tarım A.Ş. /

Adresi : nonne utalemana del litatar anno

Telefon: AFFARESTRAD

**Ticaret Sicil No:** 

Vergi No/TC Kimlik No: #ornekverginumaras /

Üretici Adı ve Soyadı/Ticaret Unvanı: ALİ HARMANDAR /

**Adresi: Ankara Ayas** 

Telefon: : 2004 2014 3733

**Ticaret Sicil No:** 

Madde 4:Her iki taraf 3 üncü maddede belirtilen adreslerini kanuni tebligat adresi olarak kabul etmişlerdir. Adres değişiklikleri taraflara yazılı olarak tebliğ edilmedikçe en son bildirilen adrese yapılacak tebliğ ilgili tarafa yapılmış sayılır.

Madde 5: Bu sözleşme, aşağıda belirtilen ve ÇKS/TÜKAS'a kayıtlı olan alan/alanlarda 07/06/2020 -13/06/2020 üretim döneminde yöntemiyle üretilecek olan HAVUÇ-MUHTELİF ürününü kapsar.

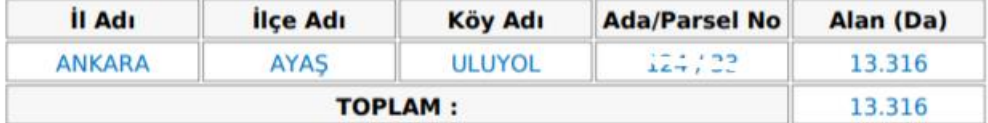

Üretici otomatik olarak önüne gelen sözleşmeyi onaylayabilir veya reddedebilir. Bu süreç boyunca Sözleşme Durumu sütununda "Satıcı Onayı Bekleniyor" ibaresi görülecektir.

Satıcı / Üretici eğer sözleşmeyi reddederse "Satıcı Sözleşmeyi Reddetti" ibaresi görülecek ve işlemler sütunundaki "Reddetme Sebebi" butonu ile üreticinin sözleşmeyi neden reddettiği bilgisine ulaşılarak "Sözleşmeyi Düzenle" butonu ile sözleşme yeniden düzenlenerek üreticiye gönderilebilecektir.

Satıcı / Üretici sözleşmeyi kabul ederse "İşlemler" menüsünde "Satıcı Sözleşmeyi Kabul Etti" ibaresi görülerek üretici tarafından imzalanan sözleşme görülebilecek ve aynı şekilde onaylanarak sözleşme oluşturma işlemi sonlandırılarak tüm akış tamamlanacaktır.

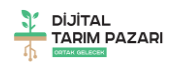

## <span id="page-14-0"></span>Sözleşme Taslakları

Sipariş Yönetimi modülü altında bulunan Sözleşme Taslakları sayfası aracılığı ile alıcılar kullanmak istedikleri Taslak Sözleşmeleri buradan ekleyebilecek üzerinde değişiklik yapabilecek veya kaldırabileceklerdir.

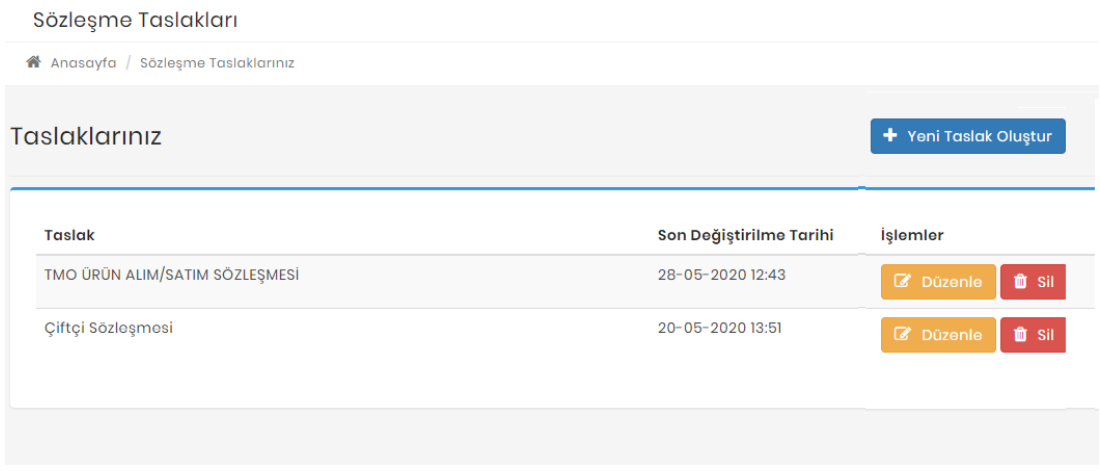

"Yeni Taslak Oluştur" butonu ile yeni sözleşme taslağı eklenebilecektir. Taslak Adı bölümüne oluşturulacak taslak sözleşme için bir isim girilecek "Taslak Sözleşme Metni" alanına ise kullanılmak istenen sözleşmenin tam metni yazılabilecek veya herhangi bir ofis dosyasından kopyalanarak alınabilecektir. "Taslağı Kaydet" butonuna basıldığında taslak sözleşme oluşturulacaktır.

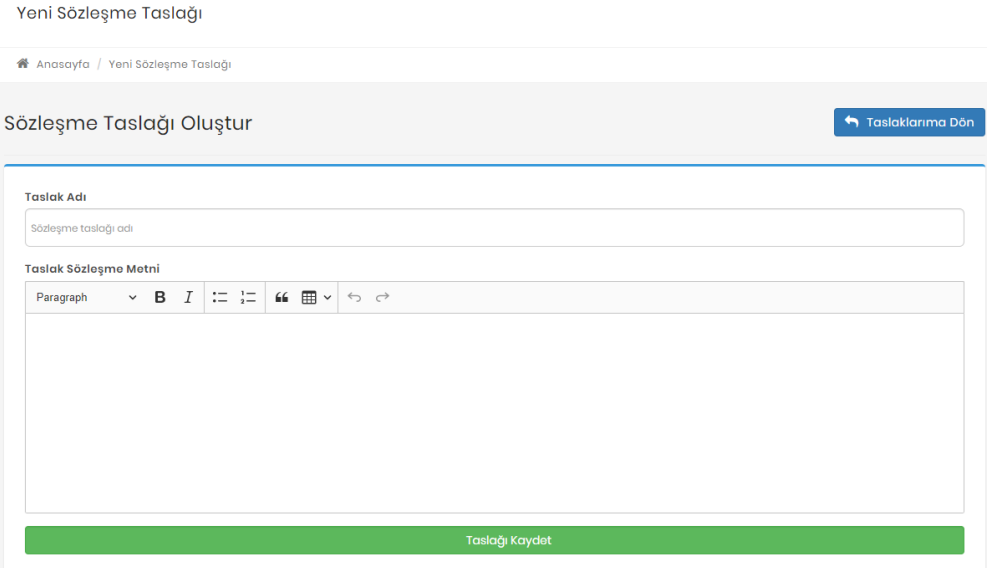

Oluşturulan taslak sözleşmeler "Sözleşme Taslakları" sayfasında görülebilecek gerekirse "Düzenle" butonu ile güncellenebilecek veya "Sil" butonu ile kaldırılabilecektir.

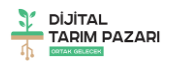

Taslakları hazırlanan bu sözleşmeler Siparişe dönüştürülen taleplerin ardından Sözleşme Oluştur ekranında "Kendi Sözleşmemi Kullanacağım" başlığına altındaki "Sözleşme Taslaklarınız" alanında görülerek kullanılabilecektir.

Oluşturulacak taslak sözleşme içeriğinde değişken olabilecek alanlar boş bırakılarak sözleşme hazırlanırken istendiği gibi doldurulabilecektir.

### <span id="page-15-0"></span>Muhatap Yönetimi

Muhatap Yönetimi modülü ile alıcıların Depo, Nakliye, Malı Teslim Alan, Ödeyen, Tarım Danışmanı ve Banka türlerinde muhatap eklemesi amaçlanmıştır. Muhatap Türü alanından istenen tür seçildikten sonra Muhatap Adı alanında isim girilerek **"Muhatap Verisi Oluştur"** butonuna tıklanması gerekmektedir.

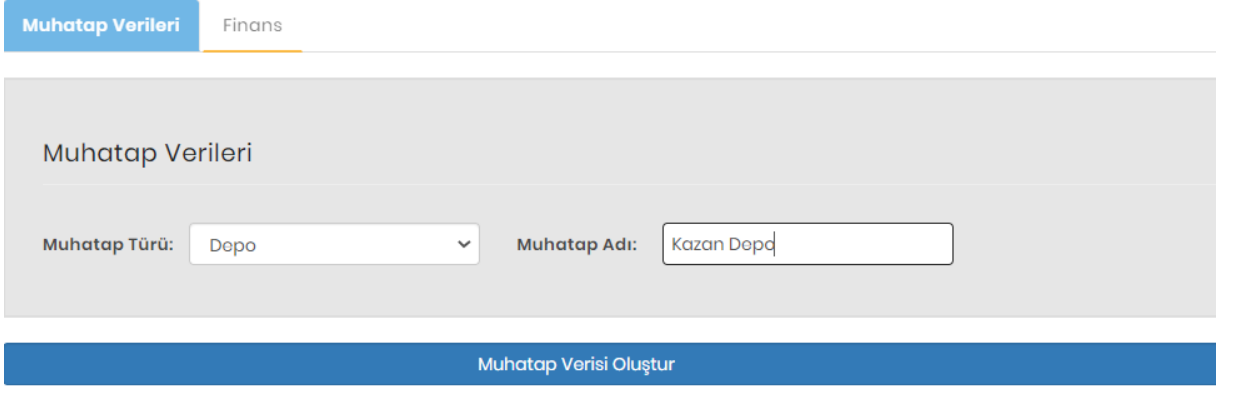

Daha sonra istenirse **"Muhatap Verisi Düzenle"** butonu ile veriler üzerinde değişiklik yapılabilecektir. Ürün siparişe çevrilirken bu alandan tanımlanan verilerden seçim yapılabilecektir.

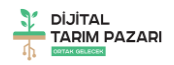

## <span id="page-16-0"></span>Doğrudan Satış

Doğrudan satış modülü ile üreticinin elinde satışa hazır durumda olan stoklarını pazarlayabilmesi ve alıcılar tarafından doğrudan alınabilmesi amaçlanmıştır.

Doğrudan Satış sayfası Alıcı için ise üreticilerin ilana verdikleri ürünler görebilecekleri ve satın almak için iletişime geçmelerini sağlayacak sayfadır.

Doğrudan Satış sayfası Alıcılar için Alış Listesi sayfası ile yönetilmektedir. Alış Listesi sayfasına tıklandığında ilanda yer alan güncel satışlar görülebilecektir.

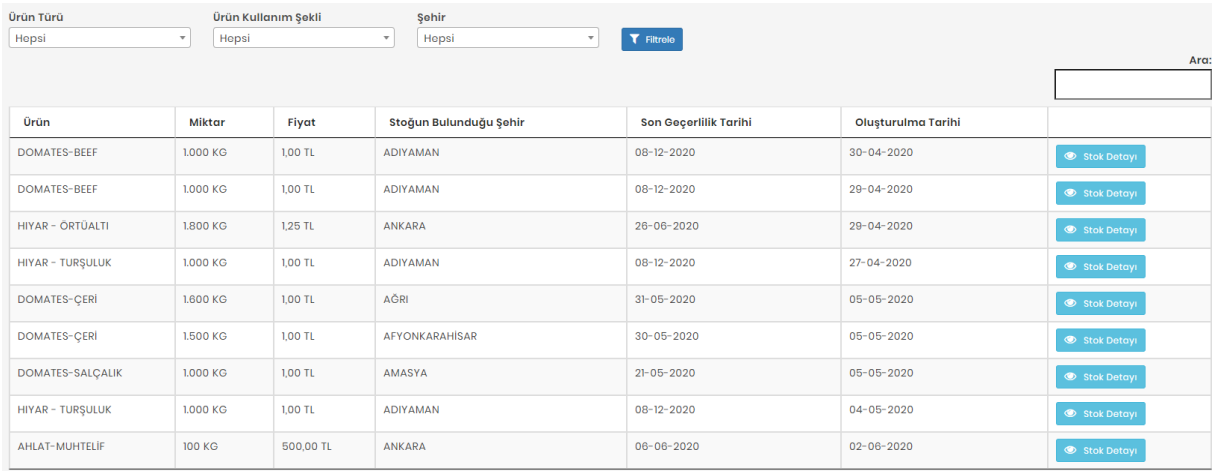

Alıcı tarafından bu sayfa üzerinde **Ürün, Miktar, Fiyat, Stoğun bulunduğu Şehir, Son Geçerlilik Tarihi ve Oluşturulma Tarihine** göre listelenen ürünleri görülebilecek ve bilgilere göre sorgulama yapabilecektir.

İstenen ürünün yanında bulunan **"Stok Detayı"** butonuna tıklanarak ürün görseli dâhil ürün ile ilgili tüm detaylara ulaşılabilecektir. Satıcı Detayı başlığı altında yer alan bilgiler sayesinde ürününü satmak isteyen Üretici / Satıcının iletişim bilgilerine ulaşabilecek ve kendisi ile irtibat kurabilecektir.

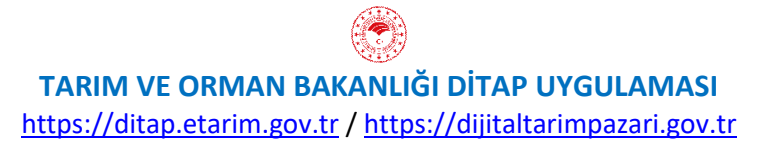

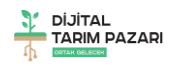

### <span id="page-17-0"></span>Bize Ulaşın

Bu sayfa üretici ve alıcı tüm kullanıcıların DİTAP ile ilgili öneri, görüş, istek, hata, talep vb. durumlar için Admin ile iletişime geçebilmesi amaçlanmıştır. Bize Ulaşın Modülü ile yeni mesaj gönderimi yapılabilmekte ve daha önce gönderilen mesajlar incelenebilmektedir. Gönderilen mesajlara Admin tarafından verilen cevaplar görülebilmekte ve gerekirse gelen cevap yanıtlanabilmektedir.

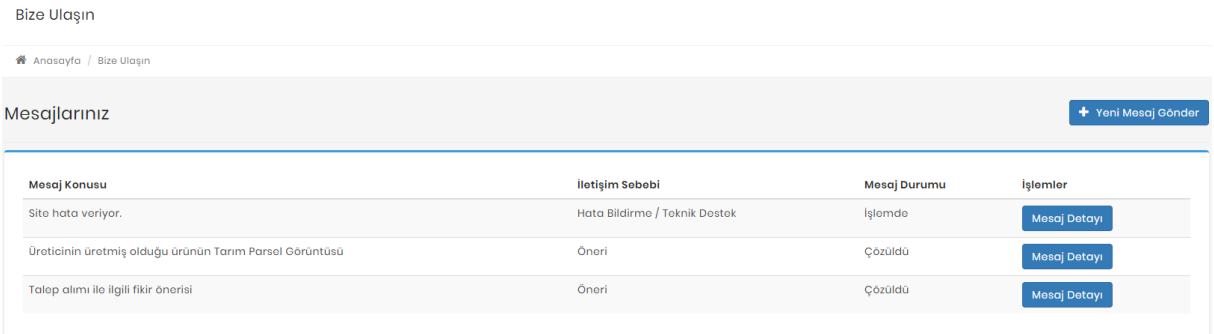

Mesaj gönderme işlemini başlatmak için **"Yeni Mesaj Gönder"** butonuna tıklamak gerekmektedir.

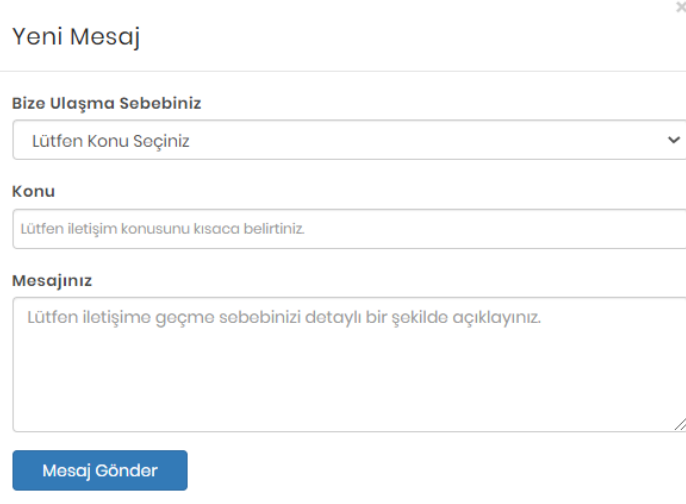

**Bize Ulaşma Sebebiniz**: Mesaj atma sebebi ile ilgili seçim yapılmalı.

**Konu:** Mesaj konusu girilmeli.

**Mesajınız:** Detaylı mesaj açıklaması girilmeli.

Mesaj durumu sütunu mesajın durumu hakkında bilgi vermektedir. Gönderilen mesaj henüz admin tarafından incelenmemiş ve yanıtlanmamış ise "**Açık**" olarak görülmekte, admin tarafından yanıtlanmış ise "**İşlemde**" olarak görülmekte, admin tarafından işlem sonuçlanarak yanıtlanmış ise "**Çözüldü**" olarak görülmektedir.

#### Mesaj Detayı<sup>1</sup>

İbaresi görünüyor ise, mesaj admin tarafından yanıtlanmış demektir. İstenirse Mesaj detayı alanından Admin'e yeni bir yanıt yazılabilir. Admin tarafından çözüldü olarak işaretlenen mesajlara ise yanıt verilememektedir.

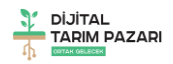

## <span id="page-18-0"></span>Tarımsal Hava Tahmini

Tarım ve Orman Bakanlığı tarafından üreticiler için hazırlatılan Tarımsal Hava Tahmini sayfası Meteoroloji Genel Müdürlüğü ile yapılan entegrasyon ile sisteme kazandırılmıştır. Tüm kullanıcılar için; üretimin verim ve kalitesini artırmak için iklim ve hava özellikleri konusunda üretici, tarımcı ve alıcılara gerekli bilgileri vermek, olumsuz hava şartlarının zararını en aza indirmek amaçlı hazırlanmıştır. Bunun yanında zirai girdileri (gübre, ilaç, iş gücü, vb.) ekonomik olarak kullanmayı sağlayarak karar vermede her iki tarafa da yardımcı olacaktır. Bu sayfa içinde tüm kullanıcıların yararlanabileceği;

Tarımsal Hava Tahmini, Saatlik ve 5 günlük tahminler, Bir önceki gün gerçekleşen değerler, Zirai Don Uyarıları, Zirai Don Tahminleri, Don Olayından Korunma Yöntemleri, Hasat Zamanı Tahmini, Bitki Soğuklama İsteği Hesaplama Programı, Türkiye Bitki Soğuğa ve Sıcağa Dayanıklılık Haritası ve Tabloları, Türkiye Buharlaşma Haritaları, Kuraklık İzleme Sistemi, Kuraklık Analizleri, Harita Üzerinde Uygun Ekim Zamanı Gösterimi Meteoroloji TV Canlı Meteorolojinin Sesi Radyosu modülleri bulunmaktadır.

### <span id="page-18-1"></span>Tarımsal Faaliyetlerim

Tarımsal Faaliyetlerim sayfası ile edevlet.tarbil.gov.tr adresine bağlanılarak kişiye ait HBS ve ÇKS verilerinin gösterilmesi amaçlanmıştır.

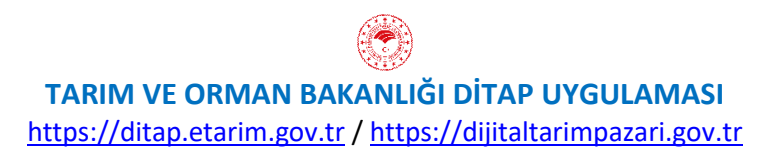